# Visualizzazione delle statistiche PoE (Power over Ethernet) e del risparmio energetico degli switch gestiti serie 350X e 550X  $\overline{\phantom{a}}$

## **Obiettivo**

La visualizzazione del consumo energetico Power over Ethernet (PoE) e delle statistiche cronologiche di un dispositivo o di un'interfaccia consente di tenere traccia e calcolare il consumo energetico medio PoE e il risparmio energetico medio del dispositivo o della porta nel tempo. Questa opzione è molto utile per l'esame e il debug del comportamento e delle prestazioni PoE, in quanto la tendenza verrà monitorata facilmente.

I valori relativi al consumo di PoE vengono rilevati ogni 60 secondi e le informazioni possono essere visualizzate nei seguenti casi:

- Ultima ora: campionamento ogni 60 secondi
- Ultimo giorno 24 campioni (campione ogni 1 ora)
- Ultima settimana: 7 campioni (campione ogni 1 giorno)
- Ultimo anno 52 campioni (campione ogni 1 settimana)

Èpossibile visualizzare le informazioni sul consumo di PoE per porta o per dispositivo nel suo complesso.

L'obiettivo di questo articolo è mostrare come visualizzare le statistiche PoE e il risparmio energetico degli switch gestiti serie 350X e 550X.

### Dispositivi interessati

- Serie SG350X
- Serie Sx550X

### Versione del software

● 2.2.5.68

### Visualizza statistiche PoE

#### Visualizza statistiche PoE per dispositivo

Passaggio 1. Accedere all'utility basata sul Web dello switch e scegliere Port Management > PoE > Statistics.

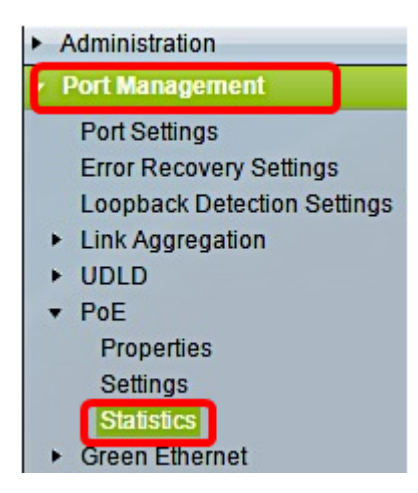

Passaggio 2. Se il dispositivo appartiene a uno stack, scegliere l'unità facendo clic sull'elenco a discesa Unit (Unità) per l'interfaccia.

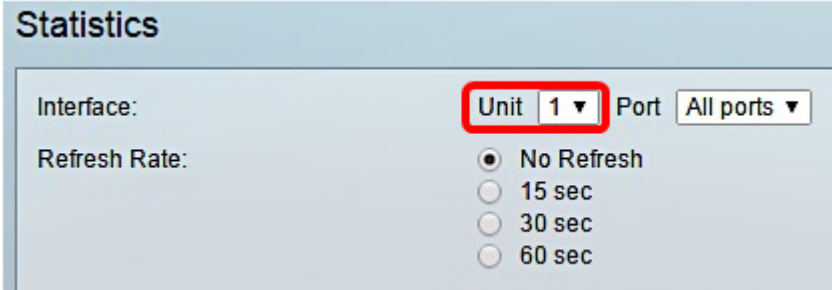

Nota: Nell'esempio, viene scelta l'unità 1.

Passaggio 3. Verificare che Port sia impostato sull'impostazione predefinita All ports. Ciò consente di visualizzare le statistiche del dispositivo nel suo complesso.

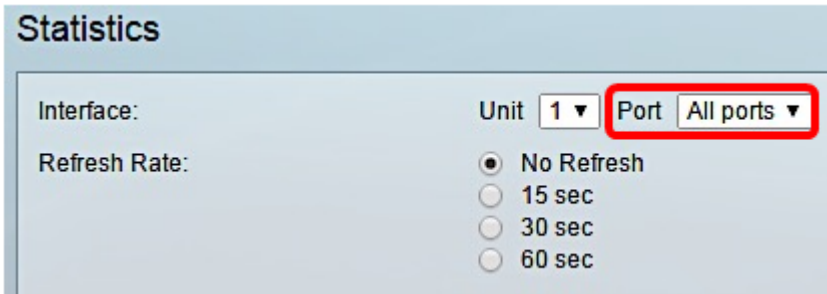

Passaggio 4. Fare clic su un pulsante di opzione per Frequenza di aggiornamento. La pagina verrà aggiornata in base all'intervallo specificato.

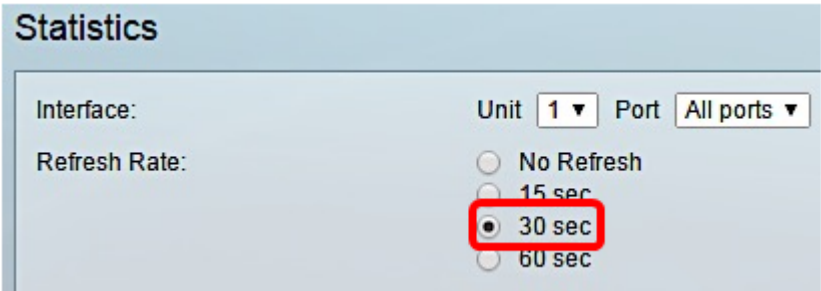

Nota: Nell'esempio, viene scelto 30 sec.

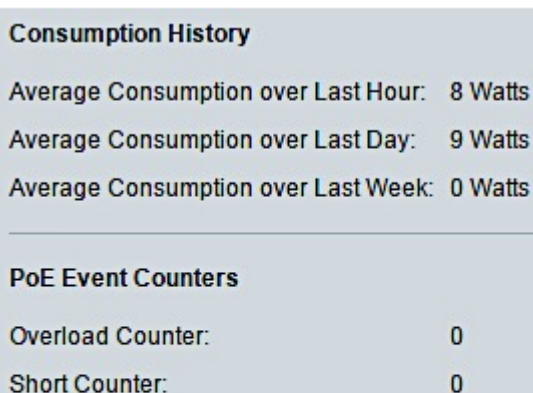

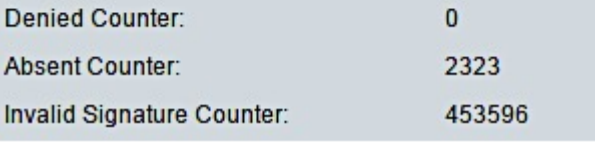

Verranno visualizzate le seguenti informazioni:

#### Cronologia consumi

- Consumo medio nell'ultima ora: media di tutte le letture del consumo di PoE nell'ultima ora.
- Consumo medio nell'ultimo giorno: media di tutte le letture del consumo di PoE nell'ultimo giorno.
- $\bullet$  Consumo medio nell'ultima settimana: media di tutte le letture del consumo di PoE nell'ultima settimana.

#### Contatori eventi PoE

- Contatore di sovraccarico: numero di condizioni di sovraccarico rilevate.
- Contatore breve Numero di condizioni brevi rilevate.
- Contatore negato Numero di condizioni negate rilevate.
- Contatore assente: numero di condizioni di assenza rilevate.
- Contatore delle firme non valido Numero di condizioni di firma non valide rilevate.

#### Visualizza OAS Statistiche per porta

Passaggio 1. Fare clic sull'elenco a discesa Porta e scegliere la porta specifica che si desidera visualizzare.

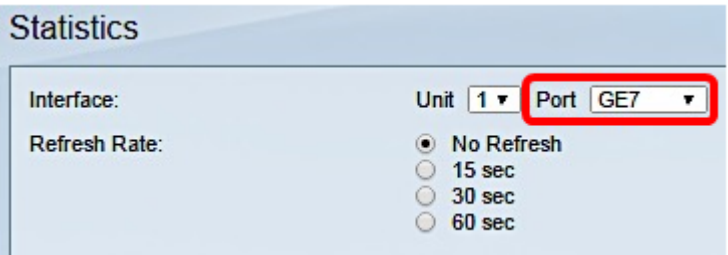

Nota: Nell'esempio, viene scelta la porta GE7.

Passaggio 2. Fare clic su un pulsante di opzione per Frequenza di aggiornamento. La pagina verrà aggiornata in base all'intervallo specificato.

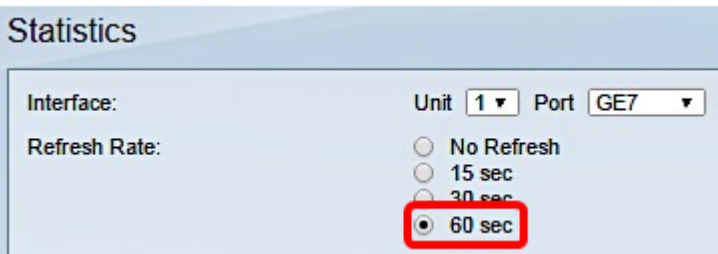

Nota: Nell'esempio, viene scelto 60 sec.

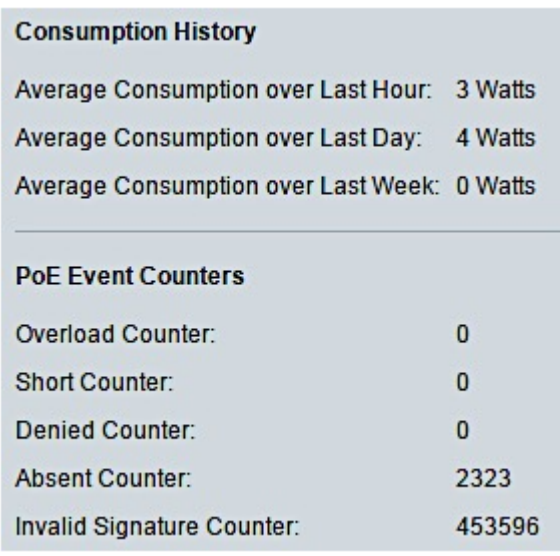

Per la porta scelta verranno visualizzate le seguenti informazioni:

#### Cronologia consumi

- Consumo medio nell'ultima ora: media di tutte le letture del consumo PoE nell'ultima ora.
- Consumo medio nell'ultimo giorno: media di tutte le letture del consumo PoE nell'ultimo giorno.
- $\bullet$  Consumo medio nell'ultima settimana: media di tutte le letture del consumo di PoE nell'ultima settimana.

### Contatori eventi PoE

- Contatore sovraccarico: numero di condizioni di sovraccarico rilevate.
- Contatore breve (Short Counter) Numero di condizioni brevi rilevate.
- Contatore negato: numero di condizioni negate rilevate.
- Contatore assente (Absent Counter) Numero di condizioni di assenza rilevate.
- Contatore firme non valido: numero di condizioni di firma non valide rilevate.

Nella pagina Statistiche è possibile eseguire le azioni riportate di seguito.

• Clear Event Counters: cancella i contatori degli eventi visualizzati e consente ai contatori di iniziare da zero.

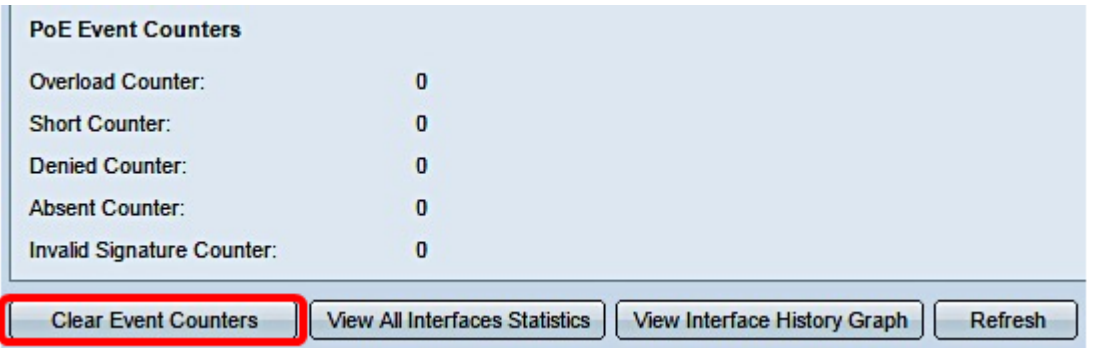

● View All Interfaces Statistics: reindirizza l'utente alla tabella delle statistiche PoE, che visualizza tutte le statistiche precedenti per tutte le interfacce nel dispositivo.

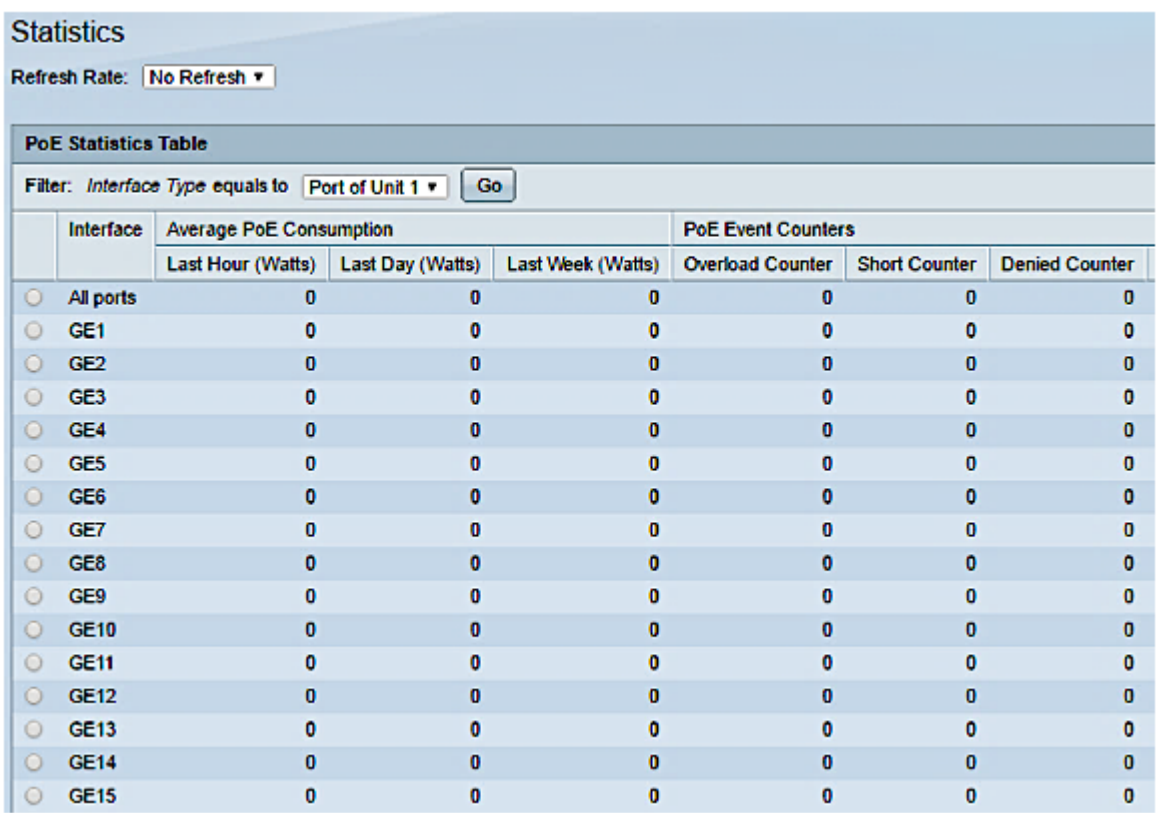

- $\bullet$  Visualizza grafico cronologia interfaccia: visualizza i contatori in formato grafico. È possibile scegliere un pulsante di opzione per l'intervallo di tempo per visualizzare la tendenza in base ai seguenti elementi:
- Ultima ora
- Ultimo giorno
- Settimana scorsa
- Anno scorso

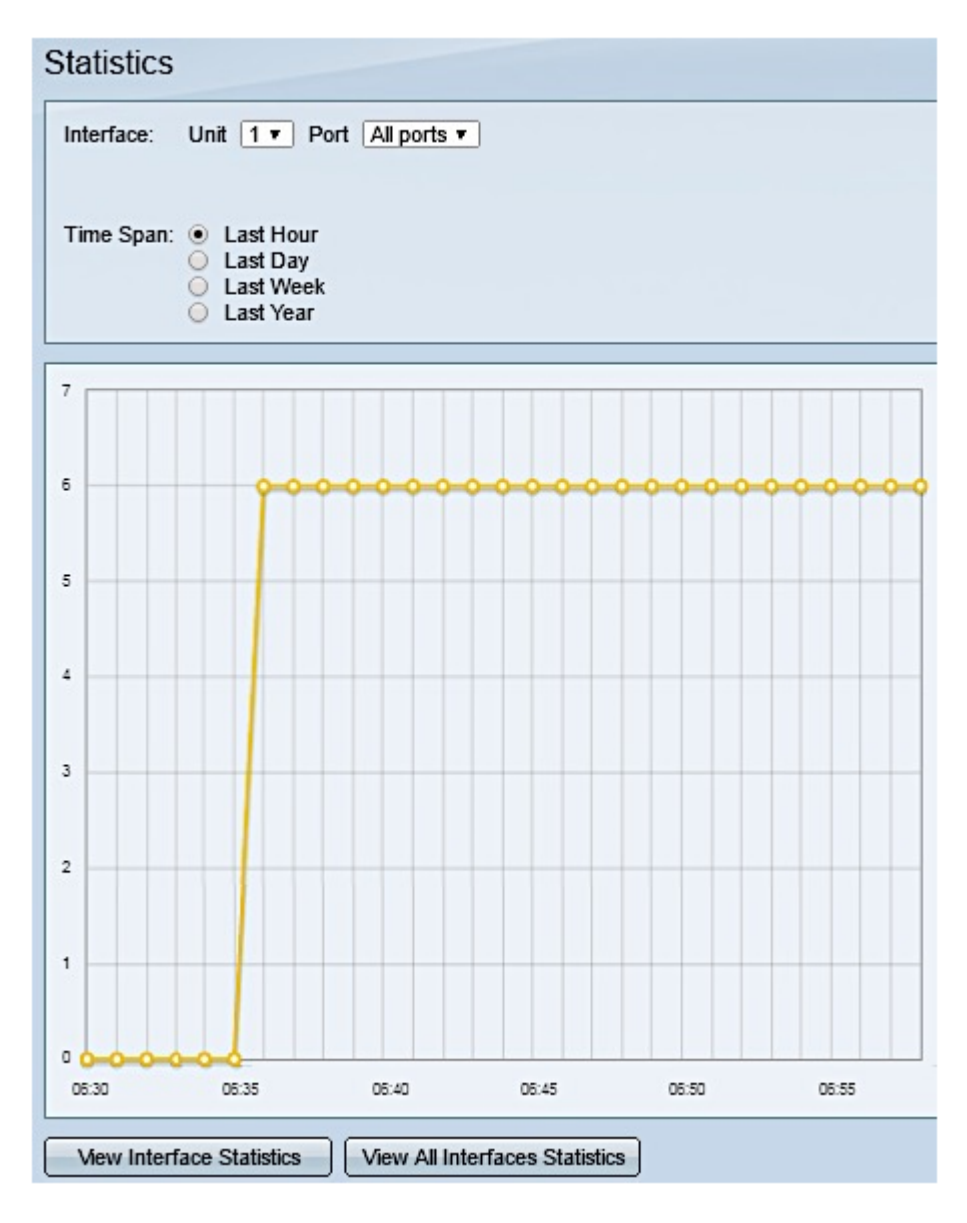

Nota: In questo esempio, viene scelto Ultima ora.

• Aggiorna: aggiorna manualmente i contatori visualizzati.

#### Visualizza risparmio energia

Passaggio 1. Accedere all'utility basata sul Web dello switch e scegliere Stato e statistiche > Stato e alimentazione.

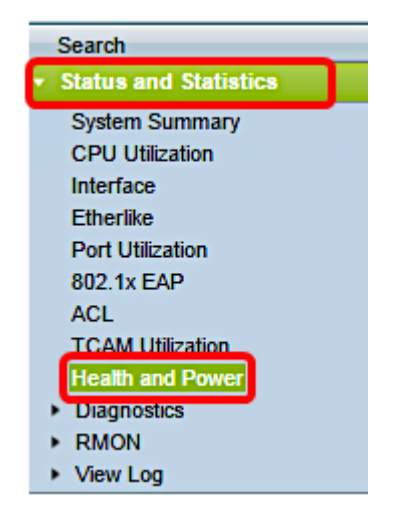

Verranno visualizzate le seguenti informazioni sul risparmio energetico:

- Risparmio energia corrente su Ethernet verde e porte: la quantità corrente di risparmio energia su tutte le porte del dispositivo.
- Risparmio energetico cumulativo su Ethernet verdi e porte: la quantità cumulativa di risparmio energetico su tutte le porte dall'accensione del dispositivo.
- Risparmio energetico previsto su Ethernet verde e porta: proiezione della quantità di energia che verrà risparmiata sul dispositivo in una settimana. Questo valore viene calcolato in base ai risparmi realizzati durante la settimana precedente.
- Risparmio energia PoE corrente: quantità corrente di energia PoE salvata sulle porte a cui sono collegati dispositivi alimentati (PD) e su cui la PoE non è operativa a causa della funzione Intervallo di tempo.
- Risparmio energia PoE cumulativo: la quantità cumulativa di energia PoE dall'accensione del dispositivo, la quantità di energia PoE risparmiata sulle porte a cui sono collegati PD e a cui la PoE non è operativa a causa della funzione Intervallo di tempo.
- Risparmio annuo previsto di energia PoE: la quantità annua prevista di energia PoE dall'accensione del dispositivo, la quantità di energia PoE risparmiata sulle porte a cui sono collegati PD e a cui la PoE non è operativa a causa della funzione Intervallo di tempo. Questa proiezione si basa sui risparmi della settimana precedente.

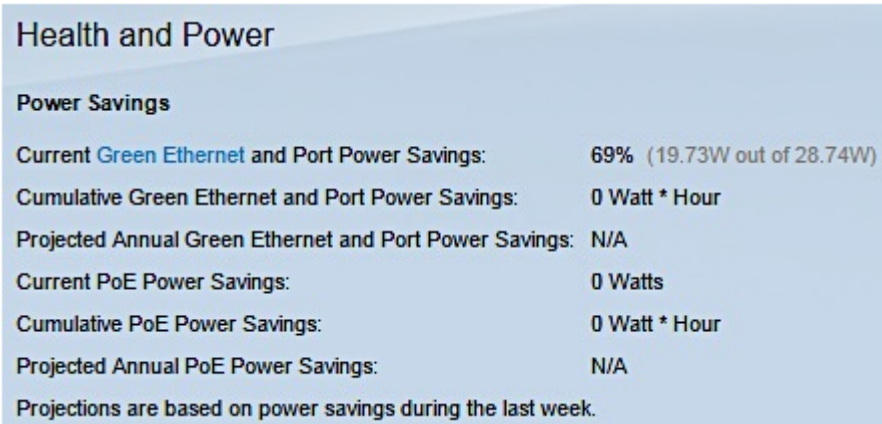

A questo punto, le statistiche PoE e il risparmio energetico sullo switch sono visualizzati correttamente.